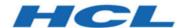

# Unica Link V12.1.2 Google Connector User Guide

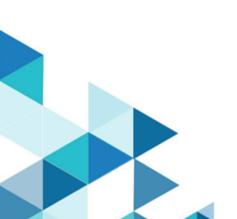

# Contents

| Chapter 1. Overview                                |   |
|----------------------------------------------------|---|
| Chapter 2. Prerequisites                           | 2 |
| Accessing details from Google Developer account    | 2 |
| Accessing details from Google Ad Manager account   | 3 |
| Chapter 3. Configuration                           | 4 |
| Chapter 4. Test Connection                         | 5 |
| Chapter 5. Touchpoint or Process Box Configuration | 6 |
| Chapter 6. Event Tracking                          | 8 |

# Chapter 1. Overview

The Google Ads connector uploads contact information into an existing/new audience in Google Ads.

## Chapter 2. Prerequisites

To configure Google Ad Connector in Unica, you must have:

- a Google Ad Manager account
- a Google Developer account

## **Table 1. Accessing Credentials**

| Credential Type                        | How to access?                          |  |
|----------------------------------------|-----------------------------------------|--|
| Google Developer Account Client ID     | Get this from Google developer account. |  |
| Google Developer Account Client Secret |                                         |  |
| Google Ad Manager Developer Token      | Get this from Google Ad Manager ac-     |  |
| Google Ad Manager Customer ID          | count.                                  |  |
| Google Ad Account ID                   | Get this from Google Ad account.        |  |

## Accessing details from Google Developer account

To access details from the Google Developer account, via API, you need a Client ID and Client Secret.

If you do not have a Client ID or Client Secret, use your Google Developer account to generate the Client ID and Client Secret. To generate the Client ID and Client Secret, complete the following steps:

- 1. Log in to https://console.cloud.google.com/.
- 2. Select the project that you want to use for Ad integration.
- 3. Enable Google Ads API within the selected project.
- 4. Select Credentials.
- 5. Under **OAuth 2.0 Client IDs**, generate the credentials using the Desktop app. A screen opens containing the Client ID and Client Secret.

#### Ensure that:

- OAuth consents are configured
- the app is published
- the concerned user has the required access

## Accessing details from Google Ad Manager account

To access the Google Ad Manager Developer token, complete the following steps:

- 1. Log in to your Google Ad Manager account.
- Navigate to Tools and Settings > API CentreThe API Centre page opens.
- 3. Create a new **Developer token**. For a new **Developer token**, you must provide the following details:
  - API contact email
  - Company name
  - Company URL
  - Company type
  - · Intended use, and other details
- 4. By default, the **Developer token** is generated for use with the Test Account. The generated **Developer token** will not work with the Production Account. If you want the **Developer token** to work with the Production Account, you must **Apply for Basic Access**.

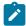

**Note:** Getting a Basic level access or a Standard level access from Google for the generated **Developer token** is a time-consuming process. We recommend that you initiate the review process with Google at the earliest.

# Chapter 3. Configuration

To use Google Ads connector, the Unica administrator must configure a connection.

- 1. To automatically generate the Authorization URL, provide the Client Id and the Client Secret.
- 2. Copy-and-paste the URL on a browser and sign-in with your Google Ads Account.
- 3. To automatically retrieve the Refresh Token, copy-and-paste the Authorization code from the browser to Google Ads connection properties.
- 4. The input fields to be provided are as follows:
  - Developer Token
  - Customer Id
  - Account Id

The connection properties are mentioned in the following table:

| Properties                             | Description                            |
|----------------------------------------|----------------------------------------|
| Google Developer Account Client ID     | Google Developer Account Client ID     |
| Google Developer Account Client Secret | Google Developer Account Client Secret |
| Authorization URL                      | Authorization URL                      |
| Authorization Code                     | Authorization Code                     |
| Refresh Token                          | Refresh Token                          |
| Google Ad Manager Developer Token      | Google Ad Manager Developer Token      |
| Google Ad Manager Customer ID          | Google Ad Manager Customer ID          |
| Google Ad Account ID                   | Google Ad Account ID                   |

# Chapter 4. Test Connection

Perform the following steps to test a connection: When defining a connection, the Test button can be pressed. This invokes a query operation on Google Ads to ensure that server can be reached and that the connection parameters are valid.

When defining a connection, click the **Test** button.

The system invokes a query operation on Google Ads to confirm that:

- the server is reachable.
- the connection parameters are valid.

# Chapter 5. Touchpoint or Process Box Configuration

When you configure Google Ads connector from a Touchpoint in Unica Journey or a Process box in Unica Campaign, the following properties are displayed:

| Property              | Description                                                                                                    |
|-----------------------|----------------------------------------------------------------------------------------------------|
| Mode                  | The possible options in the dropdown are Create User List and Append User List.                                                                   |
| User List Name        | This field will be enabled if the mode is equal to Create User List.                                                                              |
| User List Description | This field will be enabled if the mode is equal to Create User List.                                                                              |
| Membership Life Span  | (User lists can use a membership life span of 10,000 to indicate unlimited). This field will be enabled if the mode is equal to Create User List. |
| User List             | This field will be enabled if the mode is equal to  Append User List.                                                                             |

The field mapping screen would be generated based on selected upload type. The fields available for  $upload\ users$  are as follows:

| Field        | Description                      |
|--------------|----------------------------------|
| First Name   | The first name of the user data. |
| Last Name    | The last name of the user data.  |
| City         | The city of the user.            |
| State        | The state of the user.           |
| Country Code | The two-letter country code.     |

| Field        | Description                   |
|--------------|-------------------------------|
| Postal Code  | The postal code of the user.  |
| Email        | The email address.            |
| Phone Number | The phone number of the user. |

# Chapter 6. Event Tracking

The responses that you receive from the Google Ads connector are as follows:

- Audience\_id
- Session\_id
- Num\_received
- Num\_invalid\_entries
- Num\_valid\_entries
- status
- errormessage
- timestamp

#### **Success Scenario:**

```
xxxx,,2,2,2,Success,,2021-07-22T13:20:38
```

### **Error Scenario**:

```
,,2,0,0,error,Invalid cu,2021-07-22T13:22:35
```